## **暗証番号を入力して印刷を開始する [暗証番号認証印刷]**

認証印刷には、プリンターの設定パネルで暗証番号を入力して 印刷を開始する「暗証番号認証」と、オプションの IC カードリー ダーと IC カードを使用する「IC カード認証」があります。「IC カード認証」を使用するには、ネットワーク接続されている必 要があります。

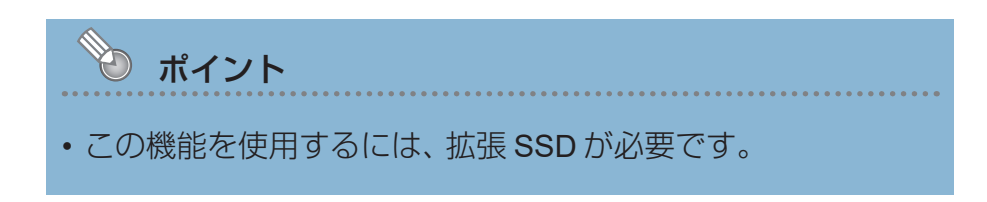

## 暗証番号を入力して印刷する(暗証番号認証)

暗証番号認証を設定して認証印刷を設定すると、印刷データがいったんプリンターの拡張 SSD に保存されます。プリンターの操作パネルに暗証番号を入力すると、保存されていた印刷デー タの印刷が開始されます。認証直後に印刷されるため、他の人に見られる心配がありません。

プリンターの機種により表示される画面が異なりますが、基本的な操作は同じです。

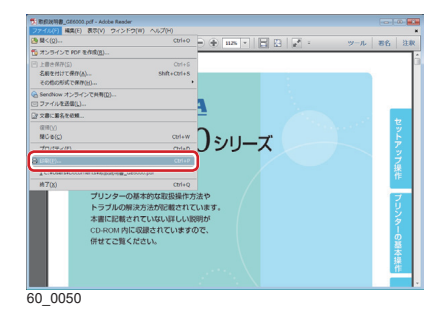

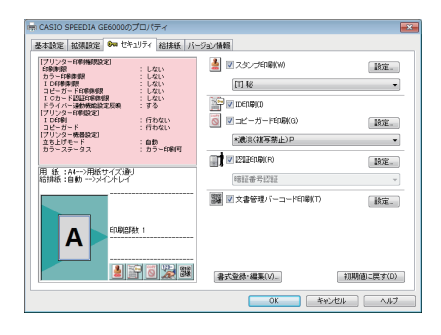

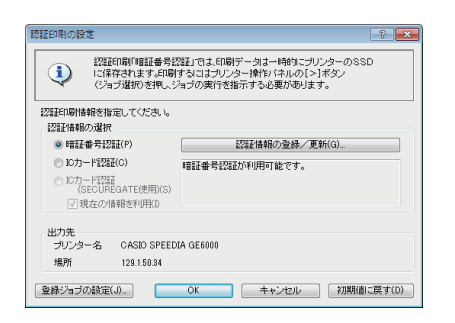

- *1.* 次の手順で、プリンタードライバーのプロパティ画面を表示 します。
	- (**1**)「ファイル」メニューの「印刷」を選択します。
	- (**2**)「プリンター」から印刷する機種名を選択します。
	- (**3**)「プロパティ」ボタンをクリックします。
- *2.*「セキュリティ」タブをクリックし、「認証印刷」にチェック マークを付けて、「設定」ボタンをクリックします。

「認証印刷の設定」画面が表示されます。

*3.*「暗証番号認証」を選択し、「認証情報の登録/更新」ボタン をクリックします。

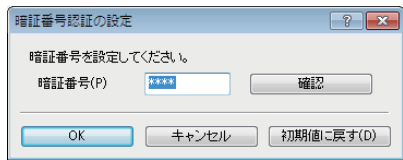

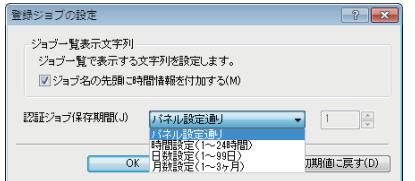

## *4.* 暗証番号を設定し、「OK」ボタンをクリックします。

- 暗証番号は「0001 ~ 9999」の範囲で入力します。
- 「確認」ボタンをクリックすると、\*表示されている暗証 番号を表示できます。
- *5.* 表示や保存期間を設定する場合は、「登録ジョブの設定」ボ タンをクリックします。

「登録ジョブの設定」画面が表示されます。表示や保存期間 を設定して、「OK」ボタンをクリックします。

*6.*「認証印刷の設定」画面で、「OK」ボタンをクリックします。

「セキュリティ」画面で「OK」ボタンをクリックし、「印刷」 画面に戻ります。

*7.*「印刷」ボタンをクリックします。

印刷ジョブの登録が終了すると、本体表示パネルに「ジョブ 選択」が表示されます。

8. 操作パネルの > ボタンを押します。

 $\blacksquare$ 印刷できます **A4 1 B4** 0000 **2** ジョブ溜択 節電 メニュー ジョブ取消 フランス 決定 60\_258

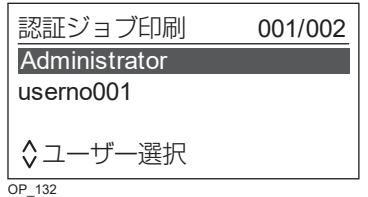

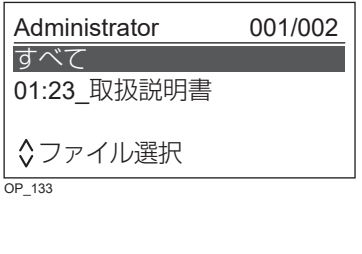

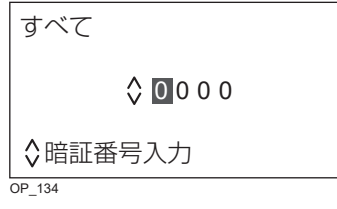

9. AV ボタンでユーザー名を選択し、 ◎ (決定) ボタンを押し ます。

複数ユーザーの認証印刷データが登録されていない状態では 本画面は表示せず、「10.」の表示がされます。

- 10. AV ボタンで印刷するジョブを選択し、◎(決定) ボタン を押します。
	- AV ボタンを押すと、ジョブの選択が中止されます。
	- 「すべて」を押すと、すべての印刷ジョブが選択されます。
- 11. 暗証番号 (4 桁) を入力して、2 (決定) ボタンを押します。

ボタン................番号が 1 ずつカウントアップします。

ボタン................番号が 1 ずつカウントダウンします。

ボタン................入力する桁が右に 1 桁移動します。

(4 桁目で >ボタンを押した場合は1桁 目に戻ります。)

ボタン................前の画面に戻ります。

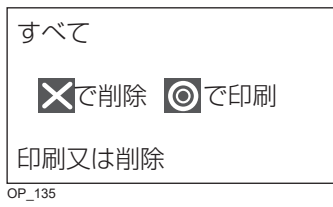

*12.* 選択したジョブを、印刷するか削除するかを選択します。

( 決定)ボタン ................選択したジョブが印刷されます。 ( ジョブ取消)ボタン….選択したジョブが削除されます。

ボタ ン ............................ .ジョブ選択画面に戻ります 。